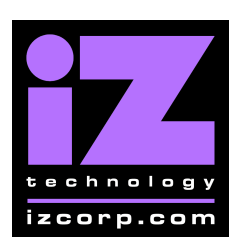

iZ Technology Corporation iZ Support Technical Memo: **RADAR Network Setup with Windows XP**

December 2006

These instructions are for setting up a Network between RADAR and a PC (Windows XP). To use RADAR's FTP client a 3<sup>rd</sup> party FTP Servers is needed such as "FileZilla Server". This allows greater flexibility such as multiple users and unique paths.

If connecting from the PC to the RADAR, an FTP client is recommended (*such as Smart FTP www.smartftp.com*)

#### *FTP Client option is available in software version 3.38 and up.*

Connect an Ethernet *crossover cable* between your Radar and your PC. Crossover cables are available at most computer stores. A crossover Ethernet cable is different then a standard (straight through) Ethernet cable, where the crossover cable has different wiring. Crossover cables are usually yellow in colour. If the RADAR and PC are connected through a router, standard Ethernet cables may be used. RADAR can also be integrated into a network environment. Contact your network administrator for specific settings.

#### **RADAR IP Address Setup:**

- **1)** Use the **MENU/PREV**, arrow keys and **ENTER** key to go to **MAIN/PREFERENCES MENU/NETWORK PREFS/INTERFACE PREFS** and press the **ENTER** key. Press the **ENTER** key again on **HOST NAME**
- **2)** At the **HOST NAME:** prompt, enter a unique name for your RADAR and press the **ENTER** key (*i.e. RADAR*)
- **3)** At the **DHCP SERVER:** prompt, press the **ENTER** key on **DISABLED**.
- **4)** At the **LOCAL IP ADDRESS:** prompt, use the numeric keypad and right and left arrow keys to enter an IP address and press the **ENTER** key. (*i.e. 192.168.1.1*)
- **5)** At the **SUBNET MASK:** prompt, use the numeric keypad and right and left arrow keys to enter a subnet mask value of **255.255.255.0** and press the **ENTER** key.
- **6)** At the **GATEWAY:** prompt, leave blank and press the **ENTER** key
- **7)** At the **PRIMARY DNS:** prompt, leave blank and press the **ENTER** key
- **8)** At the **SECONDARY DNS:** prompt, leave blank and press the **ENTER** key
- **9)** At the **FTP SERVER:** prompt, press the **ENTER** key on **ENABLED.**
- **10)** At the **FTP LOGIN NAME:** prompt, enter a unique password to log into RADAR from the MAC and press the **ENTER** key *(i.e. radar)*
- **11)** At the **FTP PASSWORD:** prompt, enter a unique password to log into RADAR from the MAC and press the **ENTER** key *(i.e. rada*r)
- **11)** At the **SAVE CHANGES:** prompt, press the **ENTER** key on **YES.**
- **12)** Reboot RADAR if prompted.

#### **PC IP Address Setup**

- **1.** Open **Control Panel** and click on **Network Connections.**
- **2.** Right click on Local Area Connection and choose **Properties**
- **3.** Click on **Internet Protocol (TCP/IP)** and then click **Properties**
- **4.** Click **"Use the following IP address**" and enter a unique IP Address (*i.e. 192.168.1.2*)
- **5.** For "**Subnet Mask**" enter 255.255.255.0
- **6.** Leave all other fields blank.
- **7.** Click **OK** button

#### **PC FTP Server Username and Password**

- **1.** Open the **FileZilla FTP Server**
- **2.** Click on **Edit** then click **Users**
- **3.** Click the **General** tab and then click **Add**
- **4.** Type in a username and password (*i.e. pc, windows*)
- **5.** Click the **Shared Folders** tab and add a drive or directory you would like import/export to.

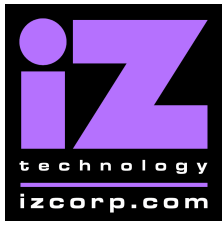

**6.** Highlight the Directory you've added and check all the boxes under **Files** and **Directories**.

# **RADAR FTP Client Setup:**

- **1)** Use the **MENU/PREV**, arrow keys and **ENTER** key to go to **MAIN/PREFERENCES MENU/NETWORK PREFS/SERVER PREFS** and press the **ENTER** key. Press the **ENTER** key again on **NETWORK PROTOCOL**
- **2)** At the **NETWORK PROTOCOL:** prompt, press the **ENTER** key on **FTP.**
- **3)** At the **SERVER IP ADDR:** prompt, use the numeric keypad and right and left arrow keys to enter the PC's server IP address and press the **ENTER** key. (*i.e. 192.168.1.2*)
- **4)** At the **SERVER NAME:** prompt, use the QWERTY keyboard to enter a name for the FTP Server. (*i.e. Win XP*) **(Note: This is display only, and should not impact functionality.)**
- **5)** At the **SAVE CHANGES:** prompt, press the **ENTER** key on **YES.**

## **RADAR FTP Client Use:**

- **1)** When performing IMPORT/EXPORT/BACKUP/RESTORE/FILE BROWSER, when prompted for a drive, there will be the option **N:[SERVER NAME].**
- **2)** Press the **ENTER** key on **N:[SERVER NAME]** (*i.e. Win XP*)
- **3)** At the **USER NAME:** prompt, use the QWERTY keyboard and enter your FTP login user name (*case sensitive*) (*i.e. pc)*.
- **4)** At the **USER PASSWORD:** prompt, use the QWERTY keyboard and enter your FTP login password (*case sensitive*) (*i.e. windows)*.
- **5)** Use the + and keys to go in and out of folders.

### **WINDOWS FTP Client Use:**

Export some audio to the internal D:/Archive on RADAR Start the FTP client

- **1)** ENTER the RADAR's IP address (*i.e. 192.168.1.1*)
- **2)** ENTER the LOGIN NAME *(i.e. radar)*
- **3)** ENTER the PASSWORD *(i.e. radar)*
- **4)** Click **CONNECT**

The client should connect immediately (*less than 1 sec*); if it doesn't something is set incorrectly. Locate the folder you exported to and you can Drag and Drop the files from RADAR to the PC hard drive.

To transfer files using Window's Explorer as an FTP client type in the address bar 'ftp://radar:radar@192.168.1.1" Navigate directly to the Archive drive by typing in ftp://radar:radar@192.168.1.1/../../Archive